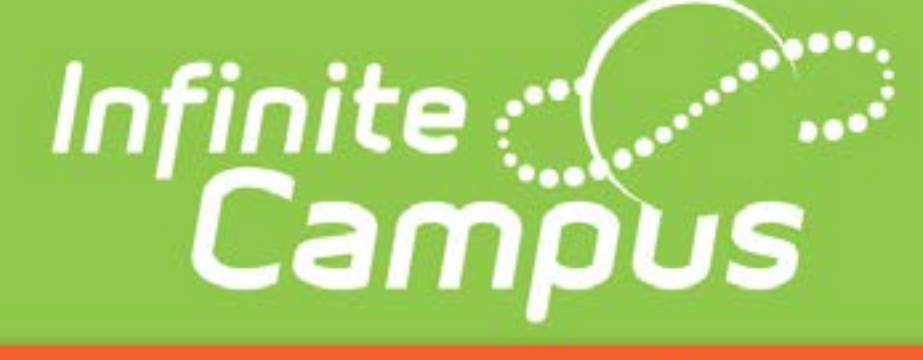

# **Parent Portal Login**

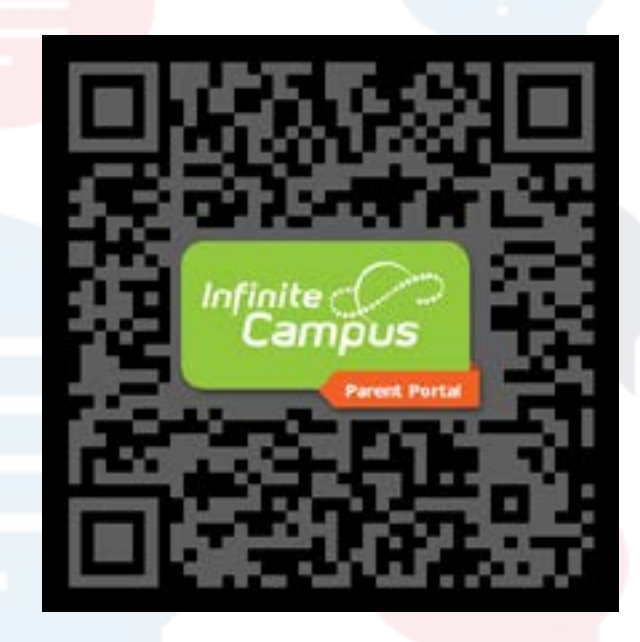

If you are a parent and/or guardian who had filled out your child's online annual re-enrollment or new student's registration form, then you should have received an email from "noreply@cnmipssmp. mg.infinitecampus.org" that contains your "**Activation Key**". This key is what you will need to create your new Parent Portal account.

#### **Please note the following:**

- 1. The email containing your unique key will be sent automatically by the system once your household's registration has been processed by the district office.
- 2. An email with a unique key will be sent to all those identified in the household registration as a parent or a guardian.

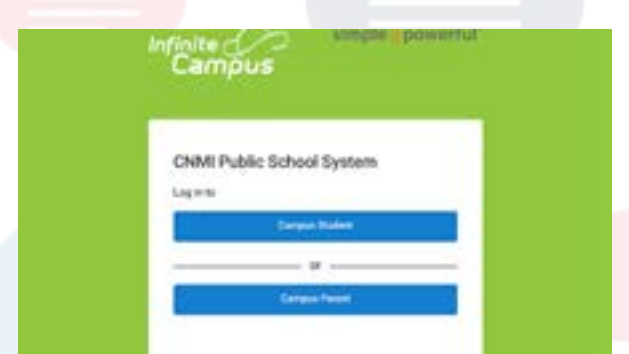

**<https://cnmipss.infinitecampus.org/campus/portal/nmi.jsp>**

**Step 8: Explore your new Campus** Parent Portal!

CNNS Public School System

![](_page_0_Picture_173.jpeg)

To create your new account, you may click on the link provided in the email you received containing your activation key. You may also scan the QR code at the upper right corner of this document. The URL is also located above. Once you are able to open this page, click on "**Campus Parent**".

**Step 1:** Click on "Campus Parent".

![](_page_0_Picture_174.jpeg)

**Step 2:** Click on "**New User?**" **Step 3:** Enter your activation

![](_page_0_Picture_175.jpeg)

key, which is a long alphanumeric string *with* hyphens/ dashes.

![](_page_0_Picture_176.jpeg)

**Step 4:** Create a unique username and password for your account.

![](_page_0_Picture_17.jpeg)

username and password.

**Step 7:** Enter your personal email address. This email address will be needed for when you forget your password or username. Campus password is the password you created for your account.

# Infinite<br>Campus

## **Parent Portal**

**<https://cnmipss.infinitecampus.org/campus/portal/nmi.jsp>**

Infinite<br>Campus

## **1** Message Center

- **2** Today
- **3** Calendar
- **4** Assignments
- **6** Grades
- **6** Grade Book Updates
- *O* Attendance
- **8** Schedule
- **9** Academic Plan

![](_page_1_Picture_12.jpeg)

![](_page_1_Picture_13.jpeg)

- **1** Announcements from your child's school and the CNMI **Public School District**
- **Snapshot of your child's school ID, assignments due today 2 & tomorrow, and documents that need attention**
- **Assignments: Shows when they were turned in and what 3 grade was earned for each.**
	- **Schedule: Shows what your child's schedule is for each day.**

**Attendance: Shows your child's attendance status for each attendance event except "Present".**

- **List of all assignments for all terms, for all classes, 4 grades earned for each, and "missing" indicator if the assignment(s) have not been turned in by your child.**
- **Posted & In-Progress grades for each term. 5**
- **Most recent updates made to assignments as entered by 6 teacher(s).**
- **Your child's attendance records summarized and detailed. 7**
- **Your child's schedule with links to courses. When you 8 click on a course, you will see another page with Class Information, Curriculum Information, and Grades Information per term.**
- **"Coming Soon". The Academic Plan will show your child's 9 progress towards Promotion or Graduation.**
- **Section where you can find a copy of your child's Report 11 Card, Progress Report, and/or Other Documents that are not related to a specific school year - such as the Academic Plan Progress Report.**
- **Shows any class discussion that your child had participated 12 in using their Student Portal.**
- **View/Update the household phone number, physical 14 address, and mailing address. When an update to any of these are done through the portal by the parent/guardian, a request to update the record in Infinite Campus records will be submitted by the system automatically. The request must be approved and processed by the school for the record to be updated.**

#### **10** Fees

#### **11** Documents

## **2** Discussions

**13** More –

- **14** Address Information
	- **15** Behavior

...)

- **16** Demographics
- **17** Family Information
- **18**
- **19** Important Dates
- 20 Transportation
- 21 Online Registration
- **View/Update behavior incident records recorded by the 15 teacher and/or school admin. This will only include details about the child who is linked to the parent/guardian.**
- **View/Update non-household (emergency) contacts 16**
- **View/Update parent/guardian phone number & email 17**
- **View/Update Daily Health Logs & Immunization Records 18**
- **View School/District Event Dates like Holidays and School 19 Professional Days.**
- **View/Update/Submit Online Registration for re-21enrollment when opened by the district.**

![](_page_2_Picture_0.jpeg)

## **Parent Portal app**

**To download Campus Parent mobile app, visit the App Store or Google Play and search "Campus Parent" or scan the QR codes below.**

![](_page_2_Picture_3.jpeg)

![](_page_2_Picture_4.jpeg)

- 1. Enter "CNMI" under District Name.
- 2. Click on "Northern Mariana Islands" under State.
- 3. Click on "Search District".
- 4. Click on "CNMI Public School System.
- 5. Log in with your Infinite Campus Parent Portal username and password.
- 6. Content is the same as Infinite Campus Parent Portal.

![](_page_2_Picture_11.jpeg)

![](_page_2_Picture_12.jpeg)

![](_page_2_Picture_13.jpeg)

![](_page_2_Picture_133.jpeg)

**5**